## Homework Assignment 1 (Due 4:15pm, Sep. 5)

- (1) [Linux Setup, 0 points] If you have not set up your Linux account yet, go to the IT help desk (on the 3<sup>rd</sup> floor of Sloan) and create an account. Go to EME 205 and log in using your Linux account (see the *tutorial\_linux.pdf* in the "Homework" directory) and create a directory for this homework. Download the following file to the directory.
  - <a href="http://eecs.wsu.edu/~daehyun/teaching/2019\_EE466/hw/hw01.zip">http://eecs.wsu.edu/~daehyun/teaching/2019\_EE466/hw/hw01.zip</a>

You can use the following command to download it into the directory.

- wget eecs.wsu.edu/~daehyun/teaching/2019\_EE466/hw/hw01.zip Unzip it.
- unzip hw01.zip

Source the following file:

• source ictools\_generic.sh

You might see a message like "ictools\_generic.sh: EDITOR not defined, defaulting to vi." You can ignore it.

However, if you see an error message like "export: Command not found", run "bash" and source the file.

Then, source the following file:

• source synopsys.sh

You might see a message like "synopsys.sh: adding component "hspice" (ver K-2015.06-SP1)". You can ignore it.

Then, run HSPICE as follows:

• hspice inv.sp

You will see a message like "\*\*\*\* hspice job concluded". If not, you will see a message like "\*\*\*\* hspice job aborted". This means that the input file has some problems (this won't happen in this homework though.)

Then, run WaveView.

## • wv inv.tr0

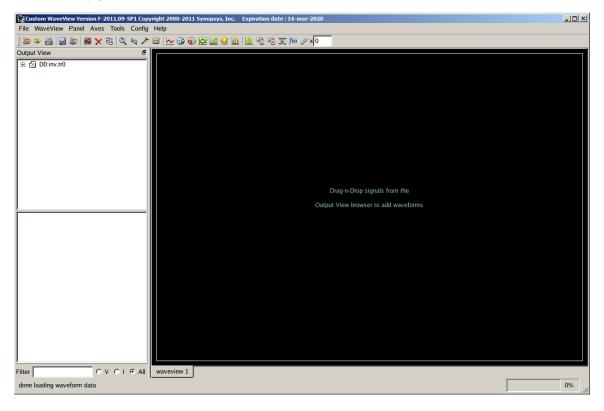

If you don't see this window, it's because you didn't properly set up the GUI environment. See tutorial\_linux.pdf or just go to EME205 and use a Linux desktop in the lab.

Click the "+" button and click "toplevel".

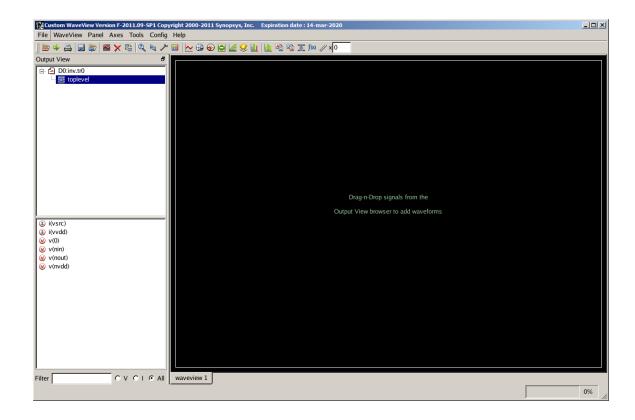

Double-click "v(nin)" and "v(nout)".

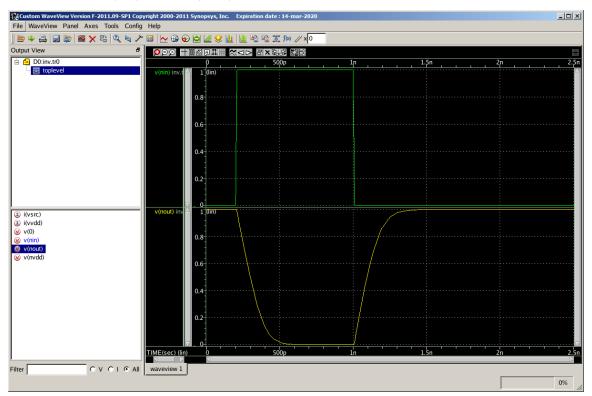

If you have any problem, contact the TA or email me.